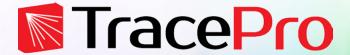

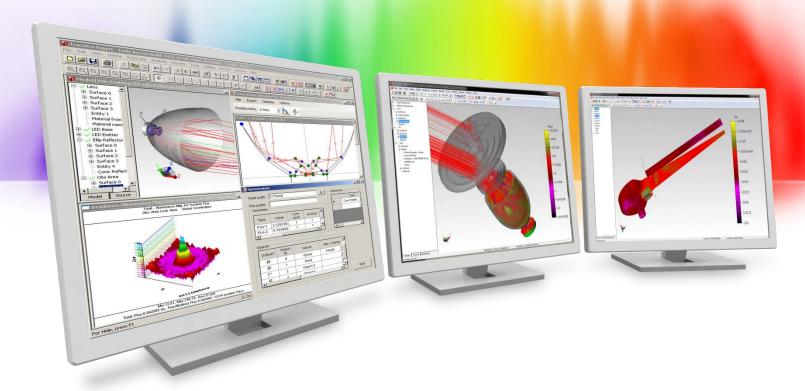

# The New Surface Property Generator in TracePro

A Lambda Research Corporation Webinar
March 22, 2018

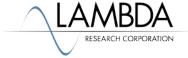

#### **Presenter**

#### Presenter

Dave Jacobsen
Sr. Application Engineer
Lambda Research Corporation

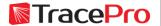

#### **Format**

- A 25-30 minute presentation followed by a question and answer session
- Please submit your questions anytime using Question box in the GoToWebinar control panel

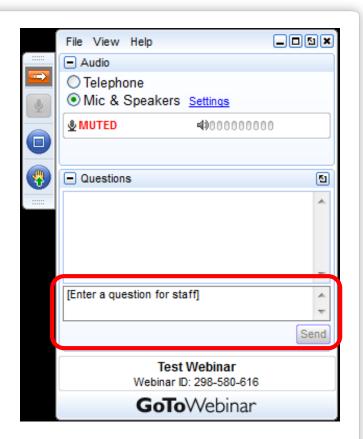

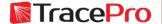

#### **Additional Resources**

- Past TracePro Webinars
  - https://www.lambdares.com/su/tracepro-webinars/
- TracePro Tutorial Videos
  - https://www.lambdares.com/su/tracepro-videos/
- TracePro Tutorials
  - https://www.lambdares.com/su/tracepro-tutorials/
- Information on upcoming TracePro Training Classes
  - https://www.lambdares.com/training/

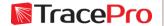

# **Upcoming TracePro Training**

- Littleton, MA
  - Introduction to TracePro April 10-11, 2018
  - Optimization with TracePro April 12-13, 2018

Please ask us about custom onsite training

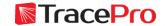

#### Latest TracePro and RayViz Release

**TracePro 2018 18.1 -** Released February 12, 2018

TracePro 2018 18.1.3 Early Visibility - Now available

**RayViz 2018 18.1 -** Released February 12, 2018

Customers with current maintenance and support agreements can download this new release at:

http://www.lambdares.com/CustomerSupportCenter/index.php/trace-pro/current-release

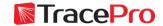

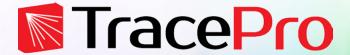

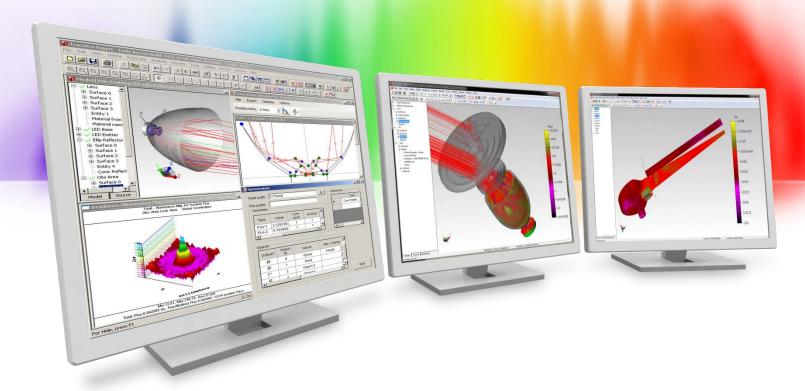

# The New Surface Property Generator in TracePro

A Lambda Research Corporation Webinar
March 22, 2018

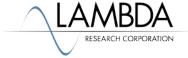

#### **Agenda**

- Features of the new Surface Property Generator in TracePro
- Using the new Surface Property Generator to make Surface Properties in TracePro

- How the Surface Property Generator can be used to read measured BSDF data and make new Surface Properties for TracePro based on the scattering measurements
- An example of making a new Surface Property for TracePro

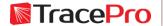

#### **Agenda**

 Demonstrate a method for using the new Surface Property Generator to make a Surface Property for materials with large scattering features, such as Alanod Miro 9

Questions and Answers

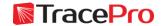

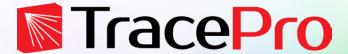

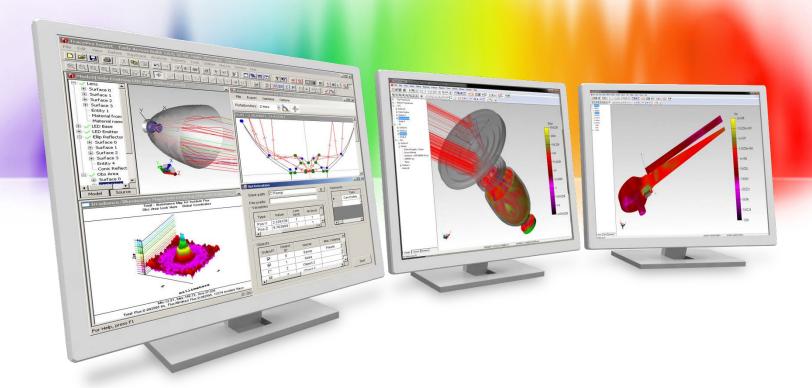

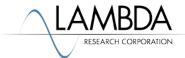

#### Available in all versions of TracePro

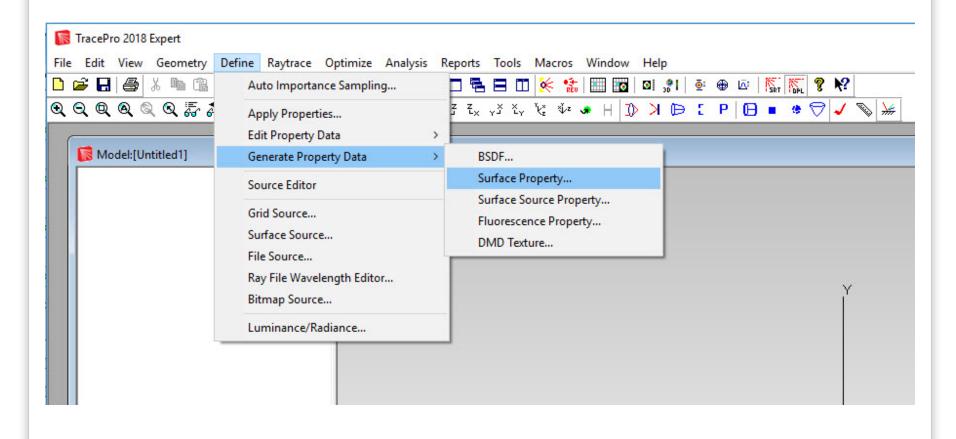

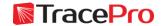

#### Surface Property Generator

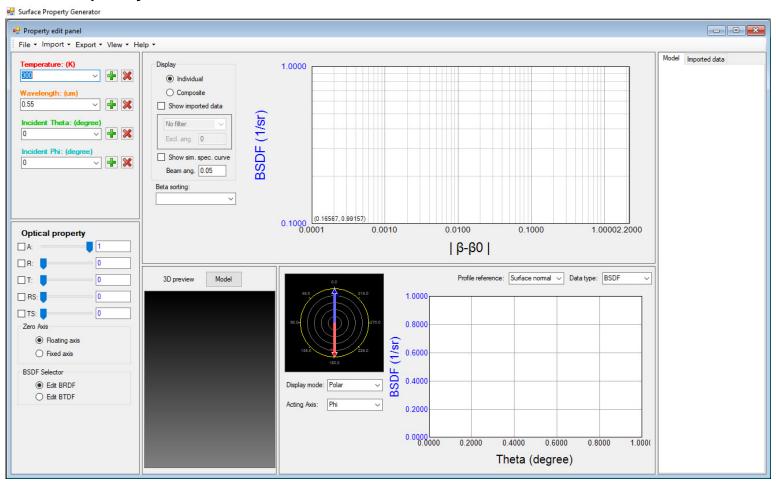

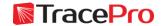

#### Surface Property Generator – File menu

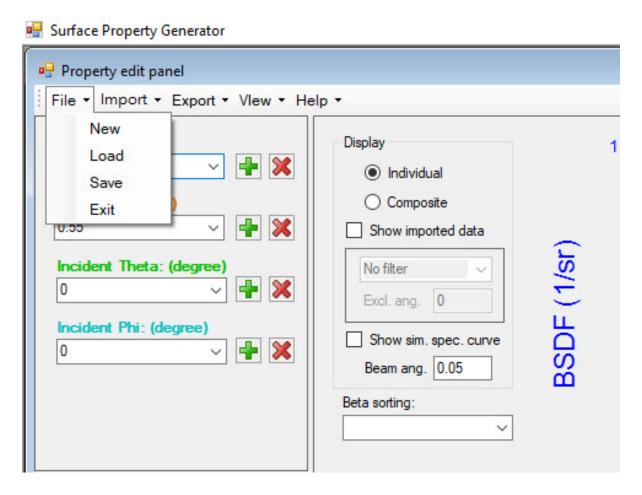

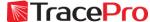

Surface Property Generator – Import menu

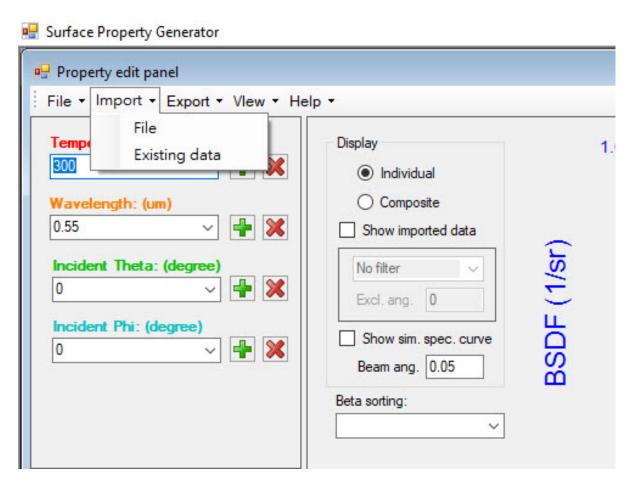

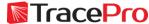

Surface Property Generator – Export menu

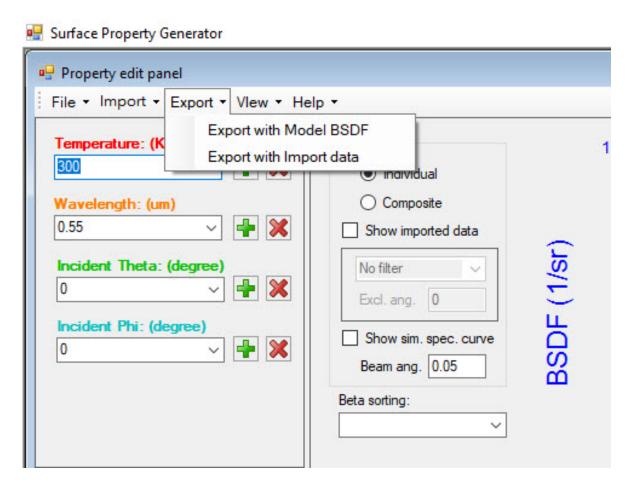

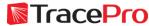

Surface Property Generator – View menu

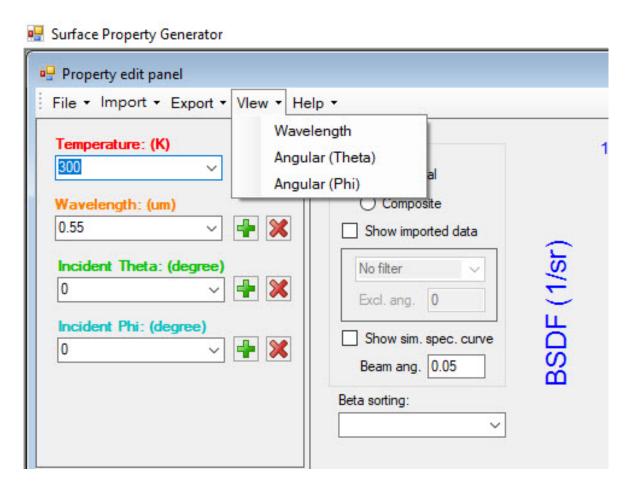

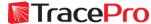

Surface Property Generator – Help menu

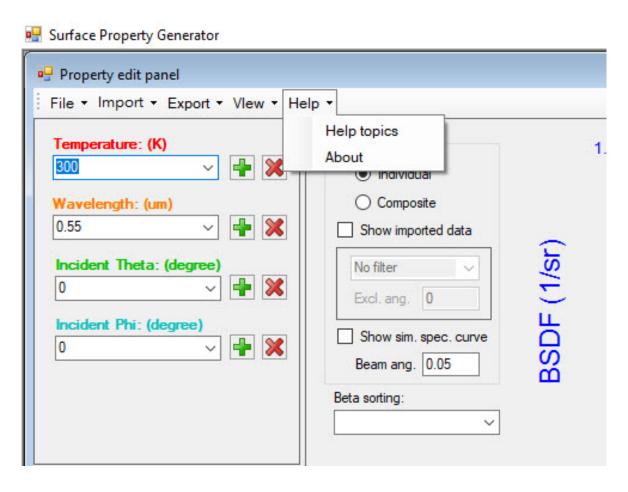

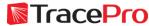

Surface Property Generator – Enter values for Temperature, Wavelength, Incident Theta, and Incident Phi

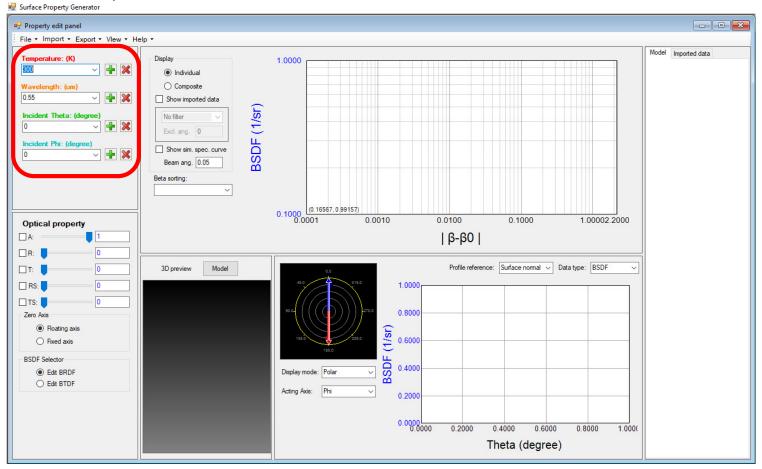

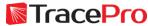

Surface Property Generator – Enter values for Absorption, Specular Reflection, Specular Transmission, Reflected Scatter, and Transmitted Scatter

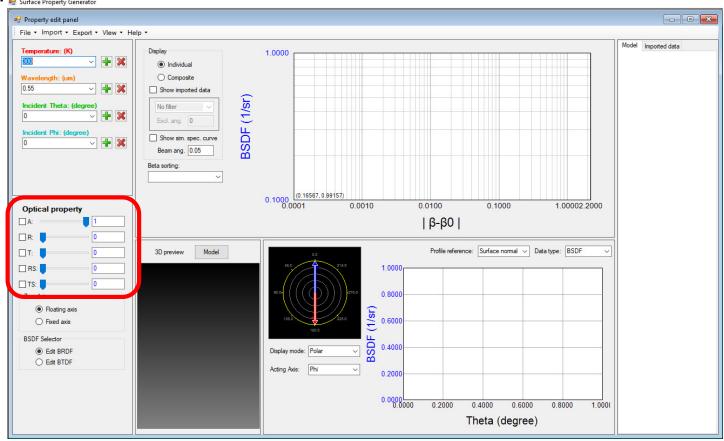

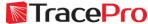

Surface Property Generator – Zero Axis and BRDF or BTDF

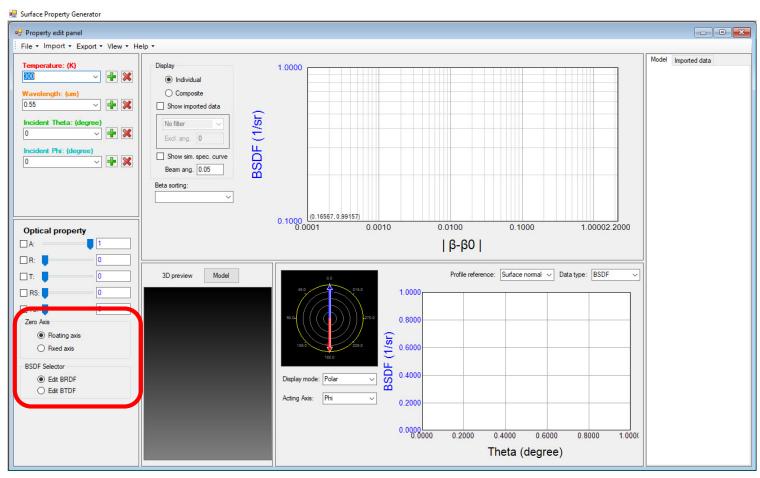

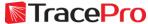

Surface Property Generator – BSDF Plot – Imported Data

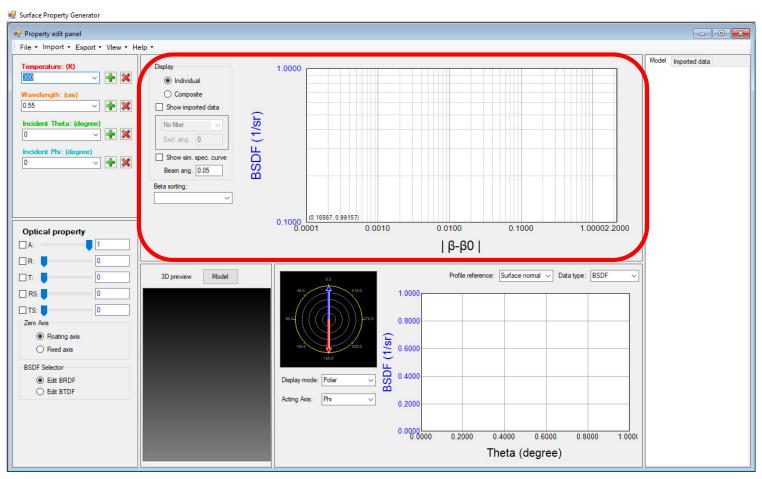

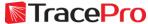

Surface Property Generator – BSDF Plot – Fitted BSDF Data

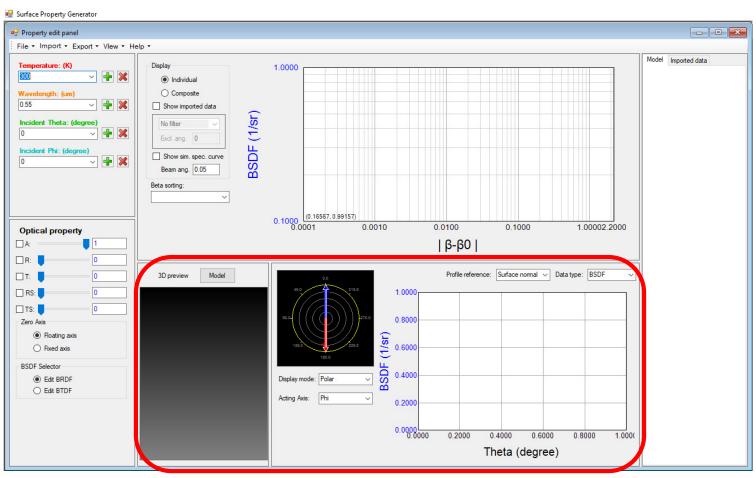

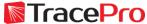

Surface Property Generator – BSDF Plot – Available Scatter Models

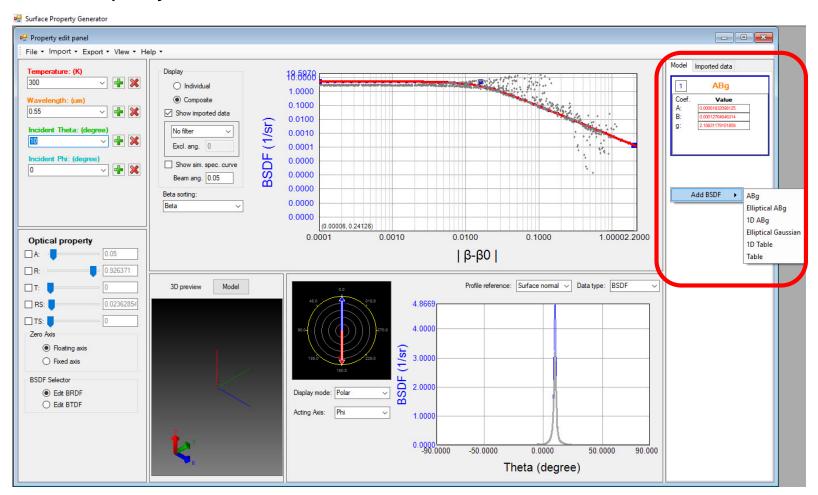

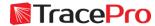

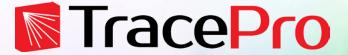

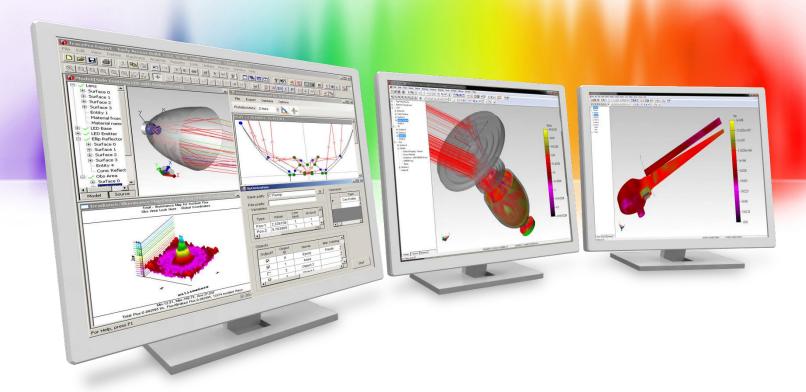

Making a Surface Property – No Scattering

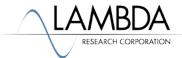

#### Open the Surface Property Generator

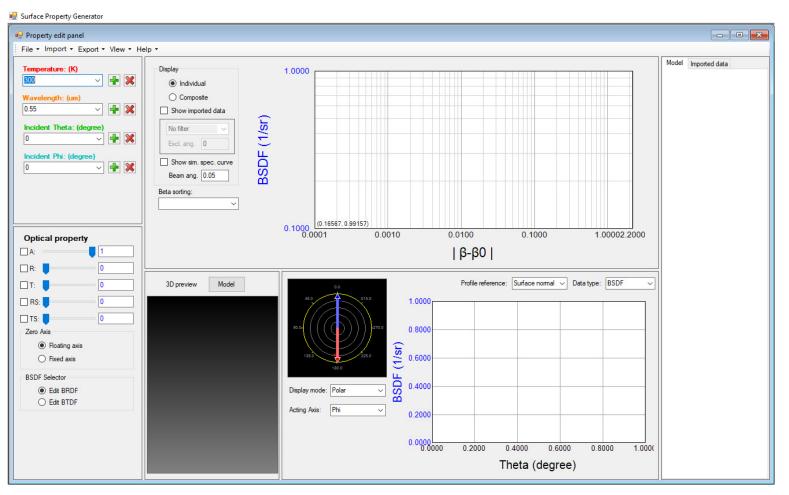

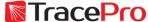

Enter values for Temperature, Wavelength, Incident Theta, and Incident Phi

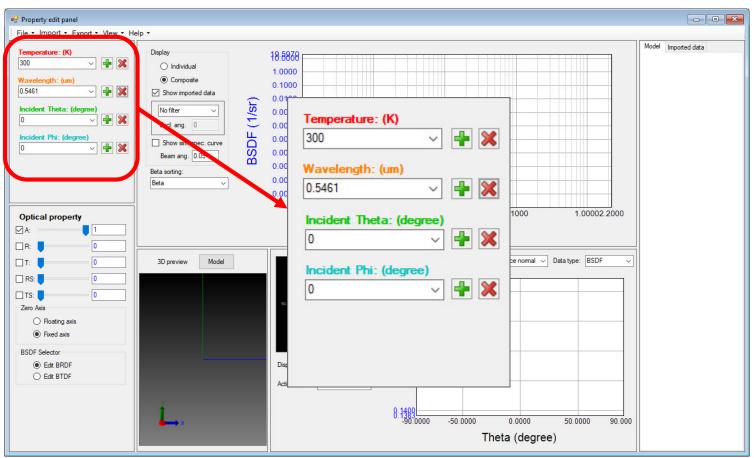

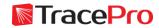

Enter values for Absorption, Reflection, and Transmission

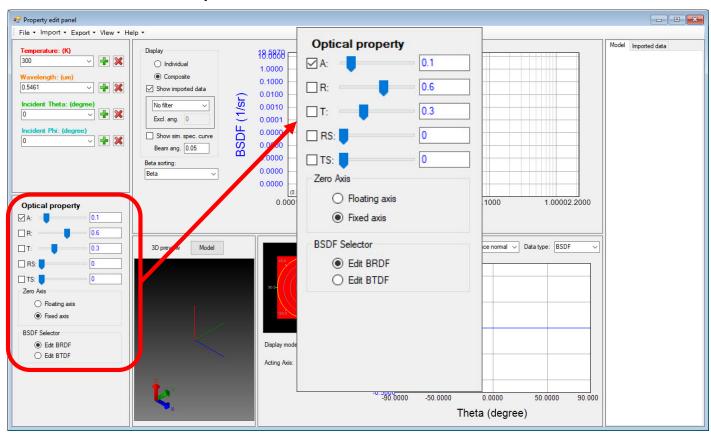

Values can be set using the sliders or by entering the values directly. Check the box next to the parameter you want to Solve For.

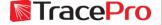

Repeat the process for additional Temperature, Wavelength, Incident

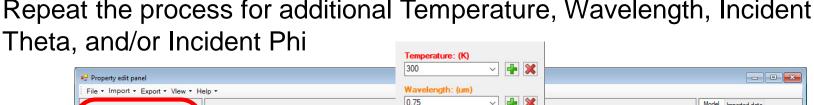

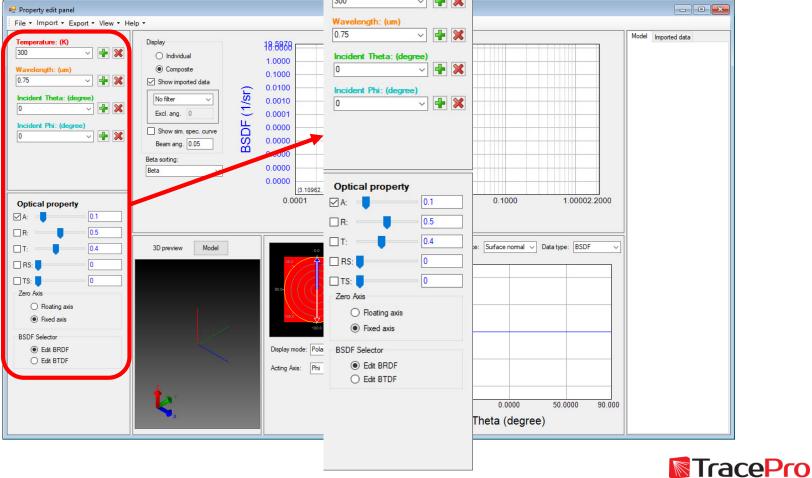

Export the property to TracePro – Export->Export with Model BSDF

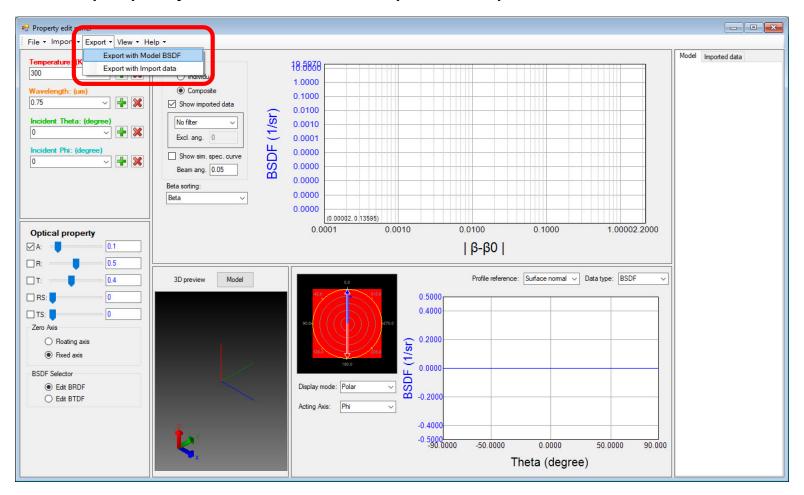

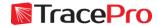

Enter a Catalog and Property Name. Click Export->Export to TracePro in the Export Property with Model BSDF window

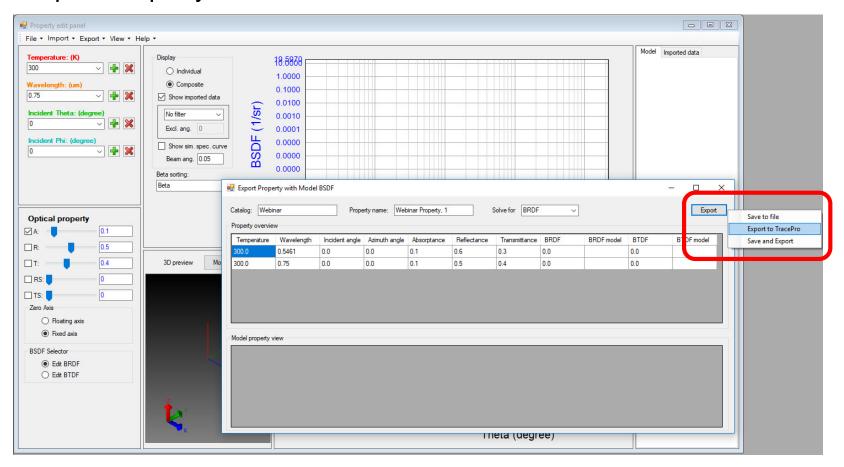

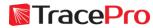

Resulting Surface Property in TracePro

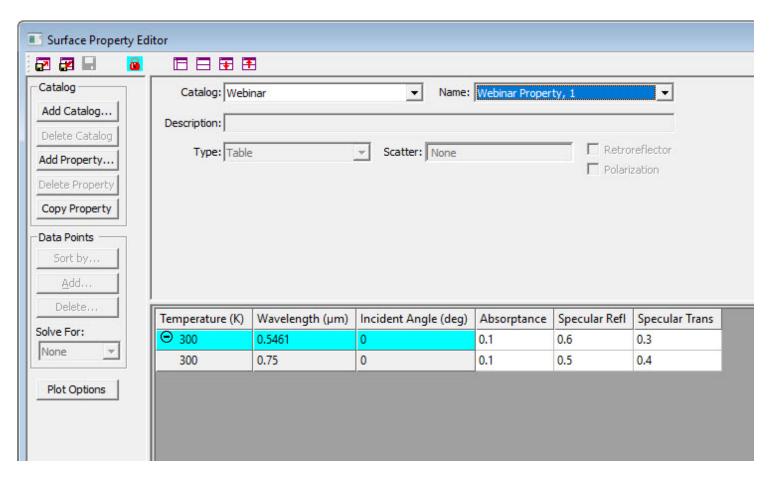

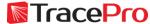

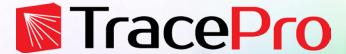

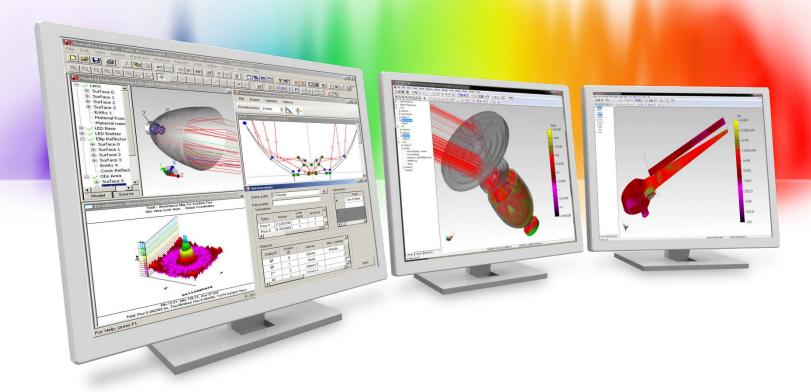

Making a Surface Property – With Scattering

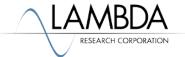

#### Open the Surface Property Generator

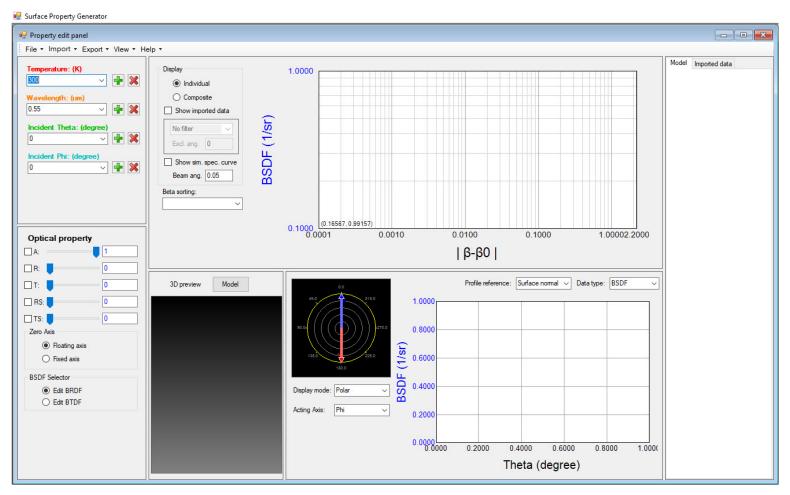

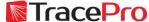

Enter values for Temperature, Wavelength, Incident Theta, and Incident Phi as before. Multiple values can be used for each parameter.

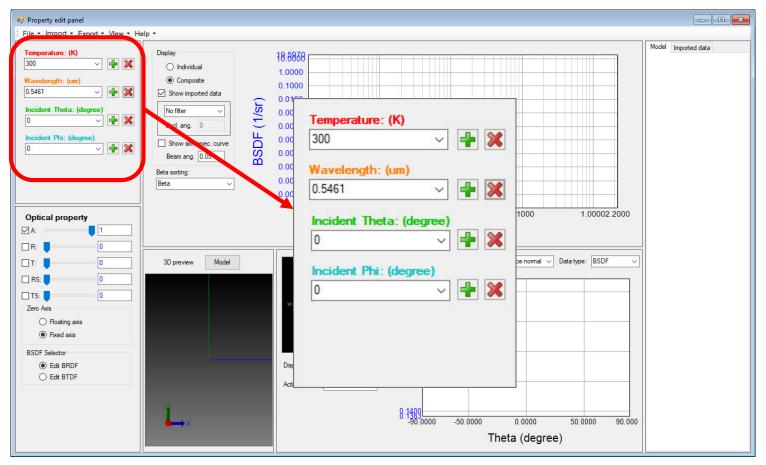

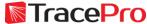

Right click on the right side of the window, select Add BSDF, and then select the BSDF model to use

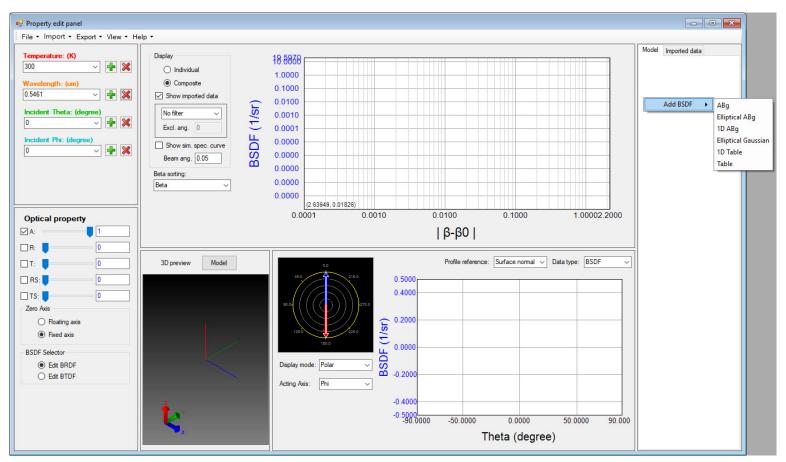

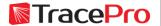

ABg scatter model used in this example

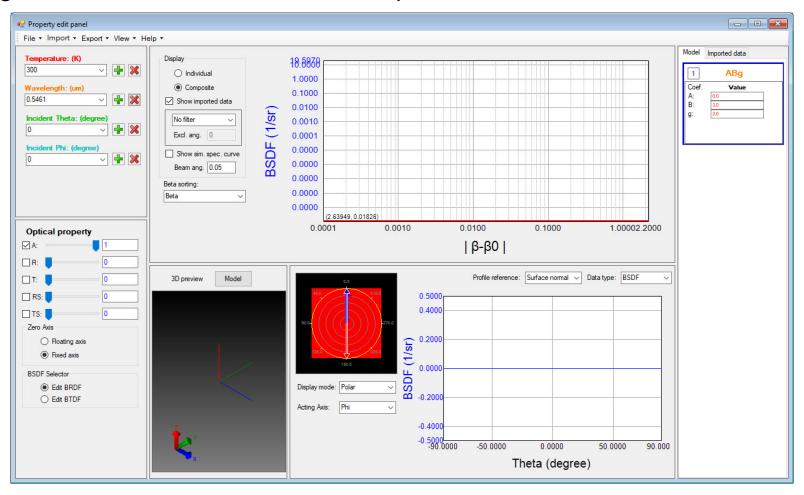

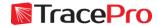

#### Making a new Surface Property – With Scattering

Enter values for Absorption, Reflection, and Transmission, Reflected Scatter, and Transmitted Scatter

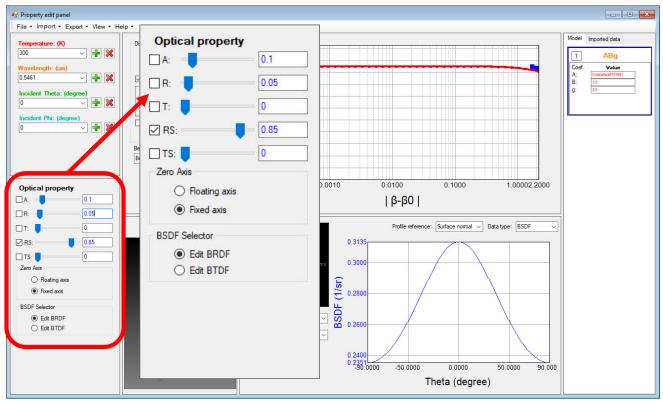

Values can be set using the sliders or by entering the values directly. Check the box next to the parameter you want to Solve For.

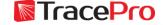

#### Making a new Surface Property – With Scattering

BSDF curve can be changed by entering A, B, and g values in the ABg dialog box, or by moving the blue control points on the ABg BSDF curve.

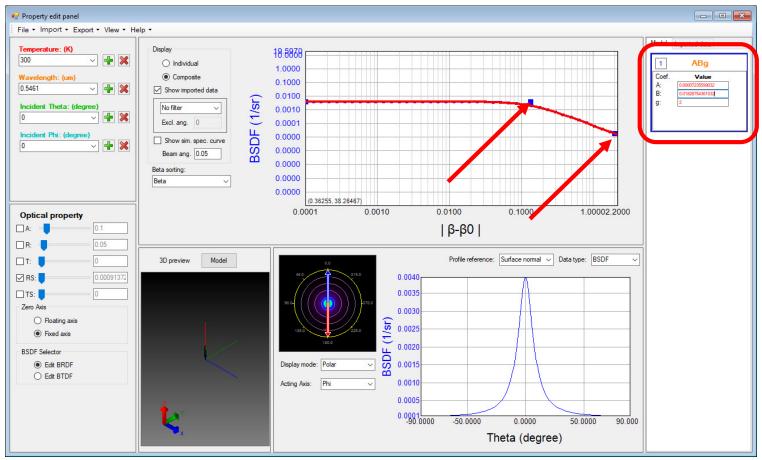

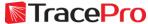

#### Making a new Surface Property – With Scattering

Export the property to TracePro – Export->Export with Model BSDF

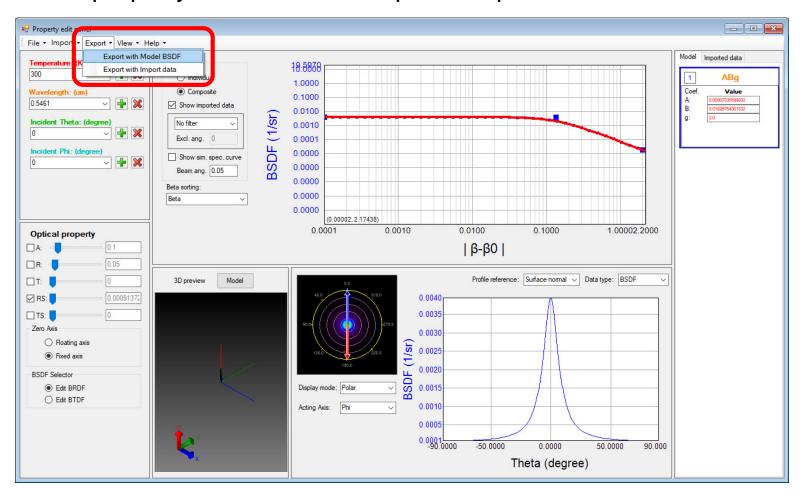

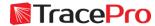

#### Making a new Surface Property – No Scattering

Enter a Catalog and Property Name. Click Export->Export to TracePro in the Export Property with Model BSDF window

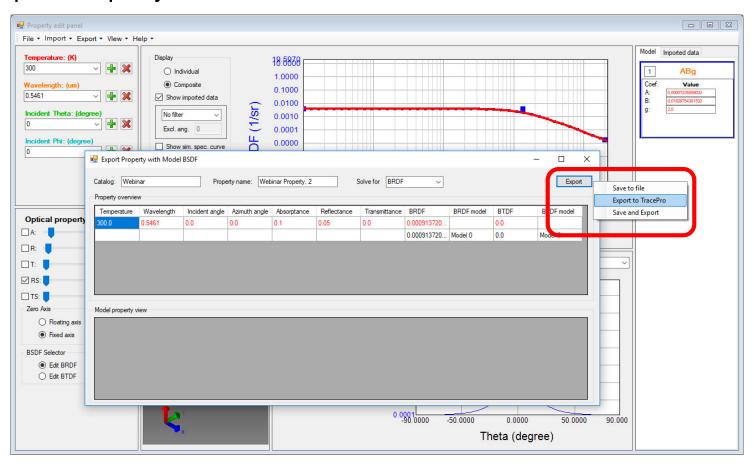

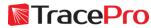

#### Making a new Surface Property – No Scattering

Resulting Surface Property in TracePro

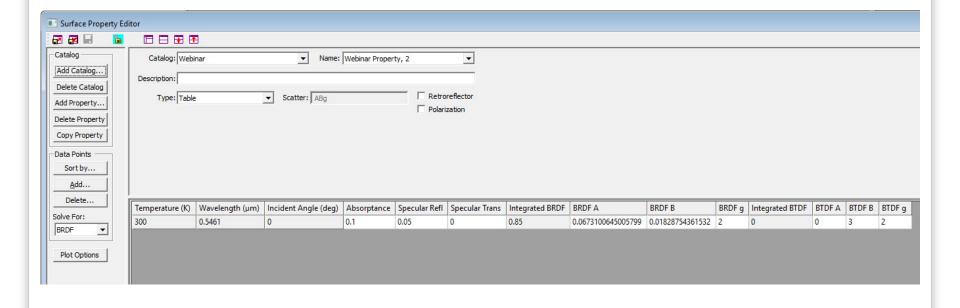

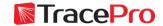

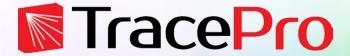

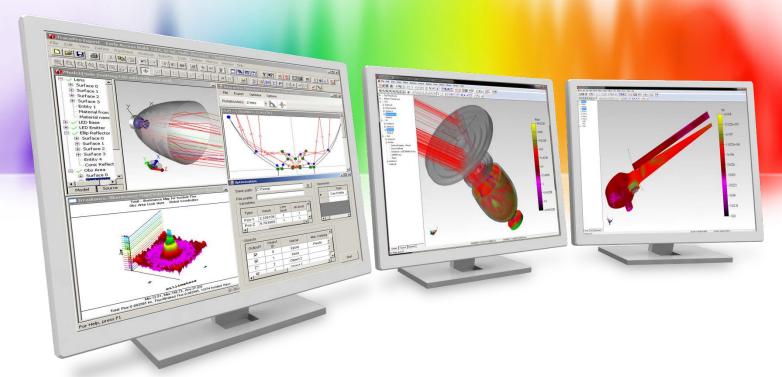

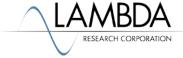

#### Open the Surface Property Generator

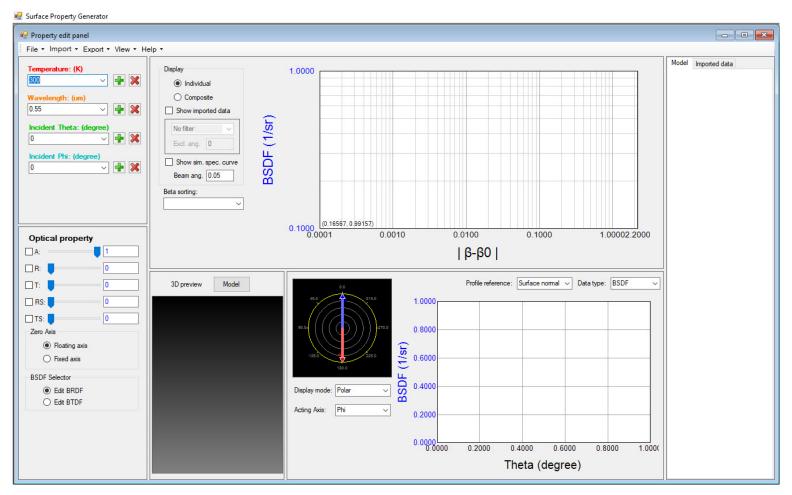

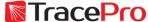

Load the measured scatter data file – Import->File

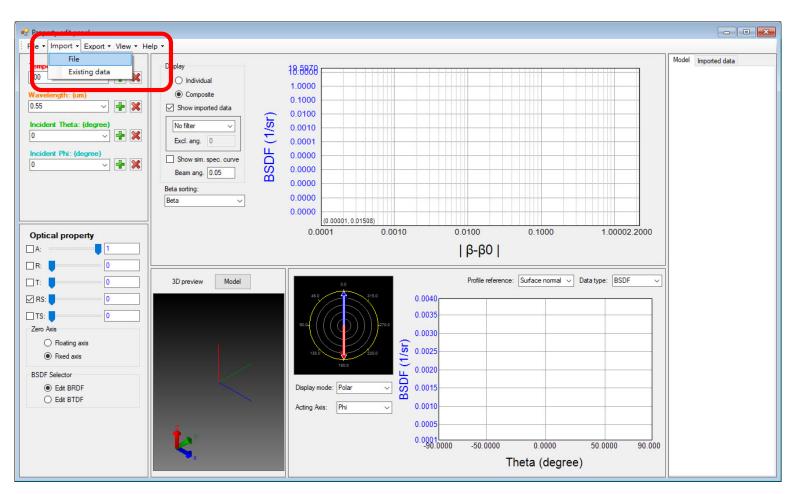

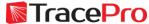

Load the measured scatter data file – Import->File

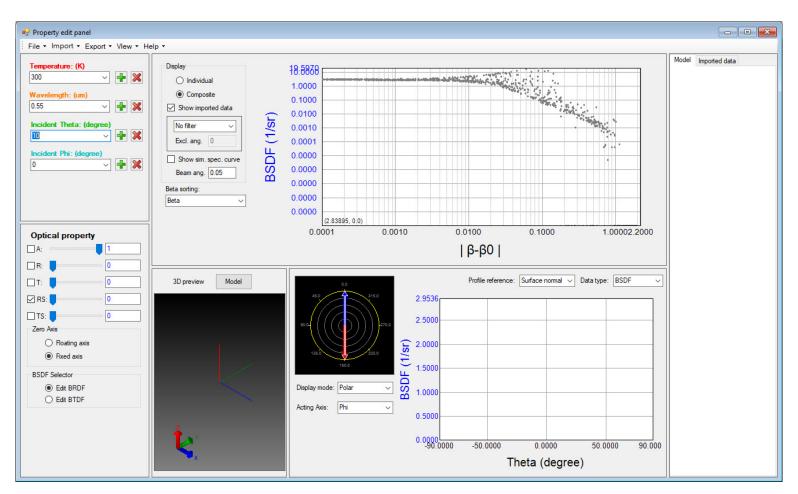

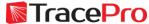

Right click on the right side of the window, select Add BSDF, and then select the BSDF model to use. ABg selected for this example.

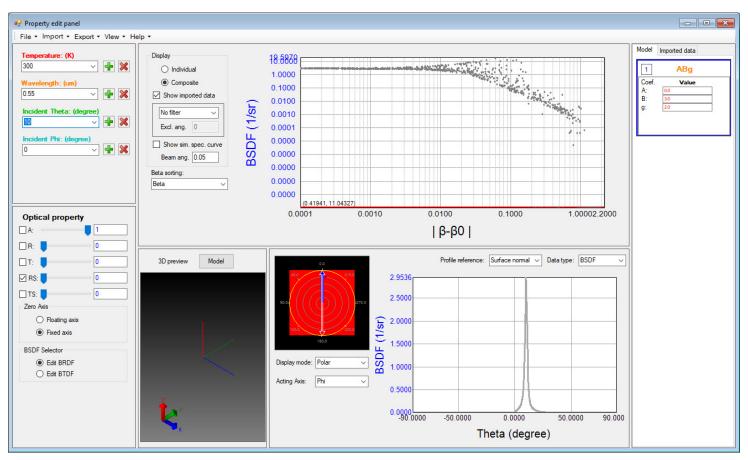

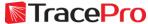

Use the blue control points to adjust the fitted ABg curve to match the imported data. Results can be checked in the lower plot.

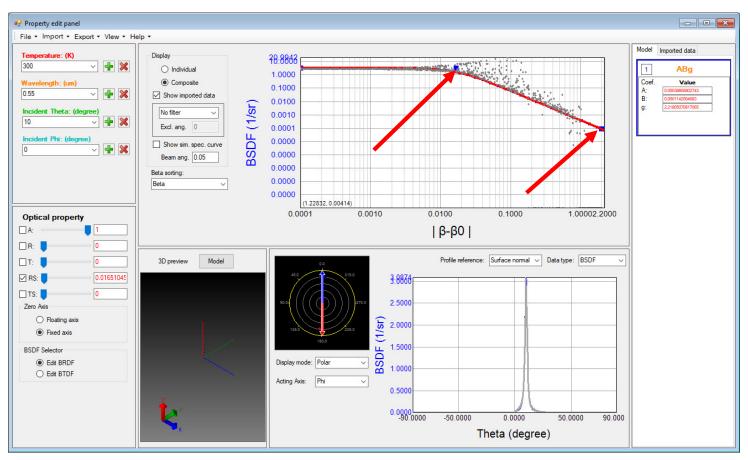

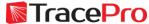

Enter a value for Absorption. RS (reflected scatter) comes from the BSDF curve. Solve for R (reflection).

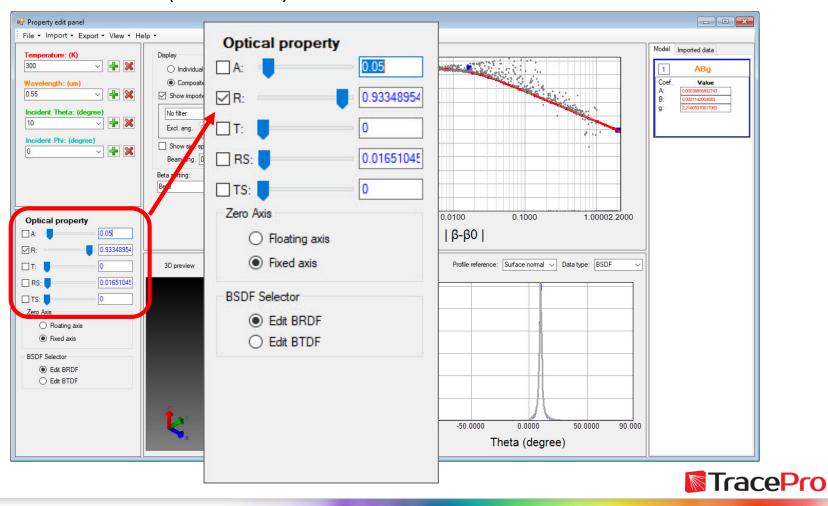

Repeat the process for other incident angles.

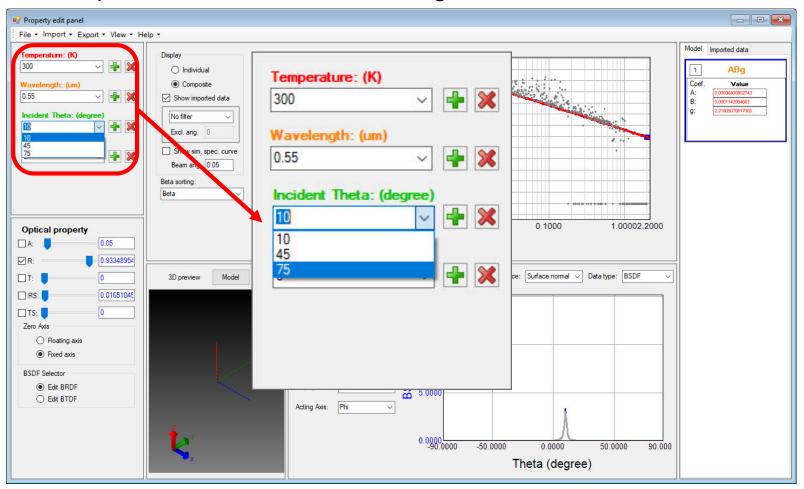

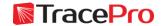

Export the property to TracePro – Export->Export with Model BSDF

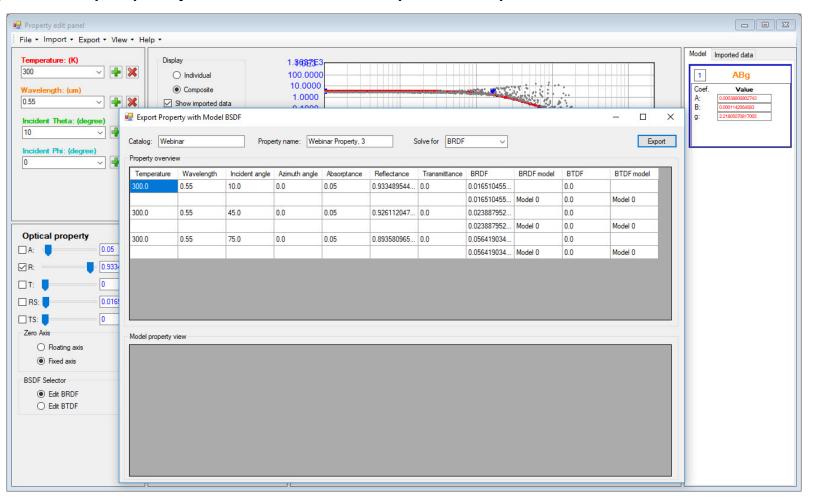

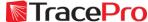

Resulting Surface Property in TracePro

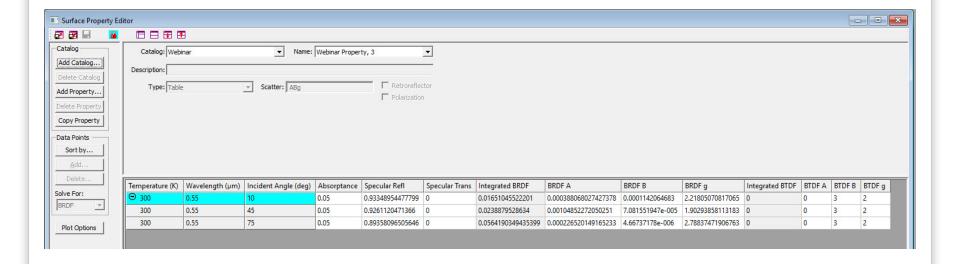

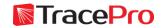

Some scatter profiles are not well modeled with a standard ABg model. The new Surface Property Generator allows for composite BSDF profiles using multiple ABg models.

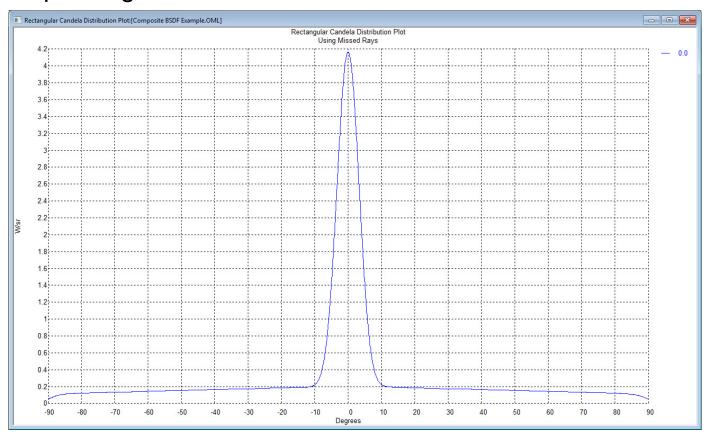

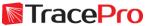

Some scatter profiles are not well modeled with a standard ABg model. The new Surface Property Generator allows for composite BSDF profiles using multiple ABg models.

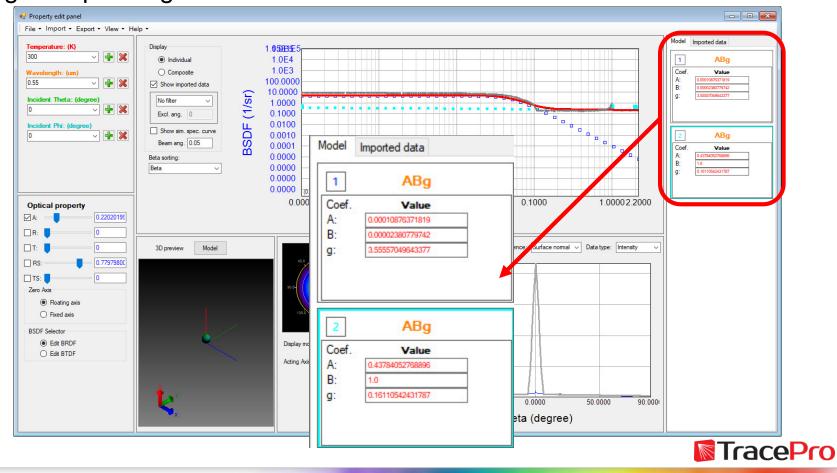

Some scatter profiles are not well modeled with a standard ABg model. The new Surface Property Generator allows for composite BSDF profiles using multiple ABg models.

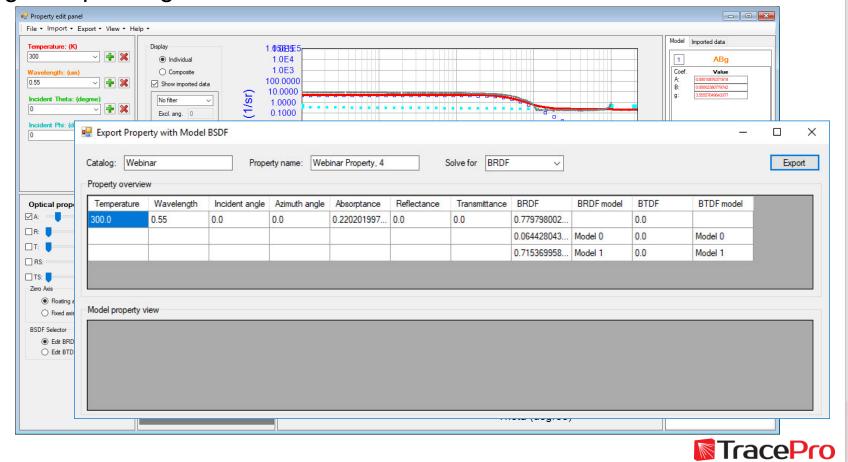

Resulting Surface Property in TracePro and raytrace results

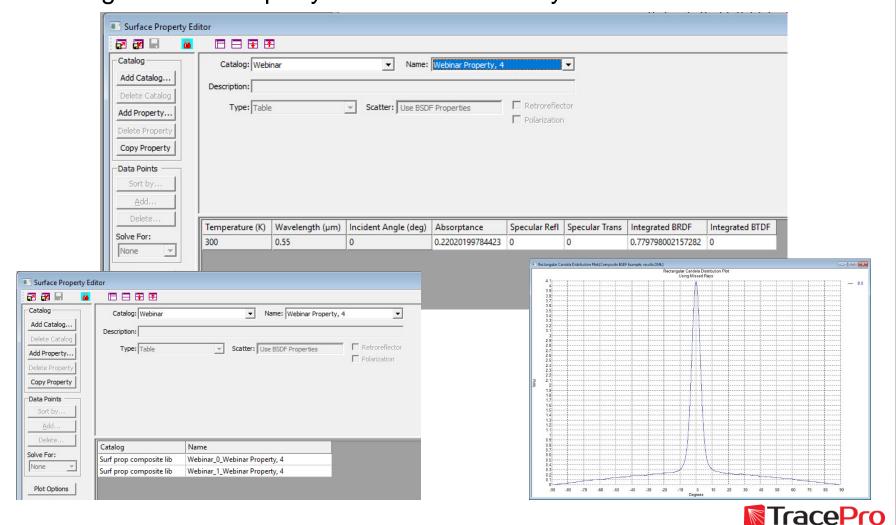

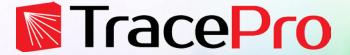

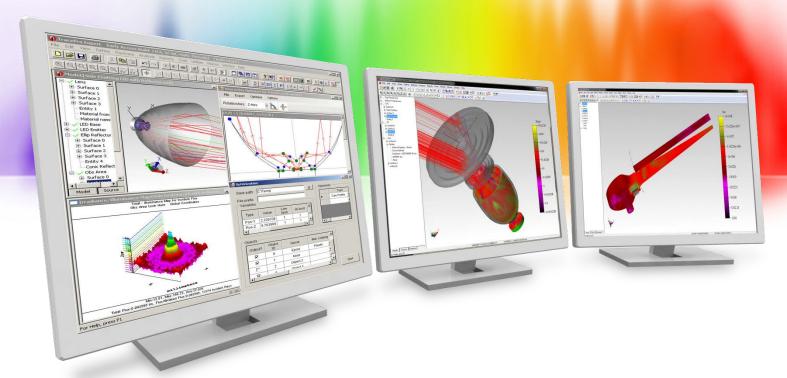

# Making a Surface Property – Surface with large scattering features

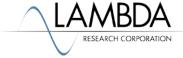

- When using materials and surfaces with large scattering features such as Alanod Miro 9, ACA 475/900OC, or ANOFOL Medium Hammertone 1216, the traditional method of measuring BSDF and then using the data to make a scatter property may not work properly.
- One potential problem is that the laser or other light source used to illuminate the sample may be smaller than the texture features on the surface. The surface finish on the material may actually be highly specular, but the texture features work to scatter and diffuse the light. If the illumination source in the scatterometer does not adequately sample a large enough area, the resulting BSDF model may be more specular overall than the actual surface is.

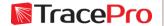

Alanod Miro 9 Example

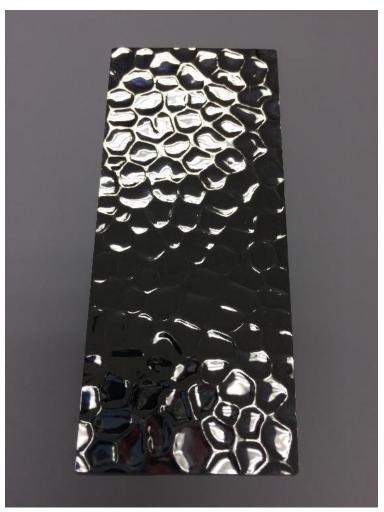

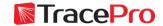

If the illuminating beam is small, scattering is dependent on the location of the beam

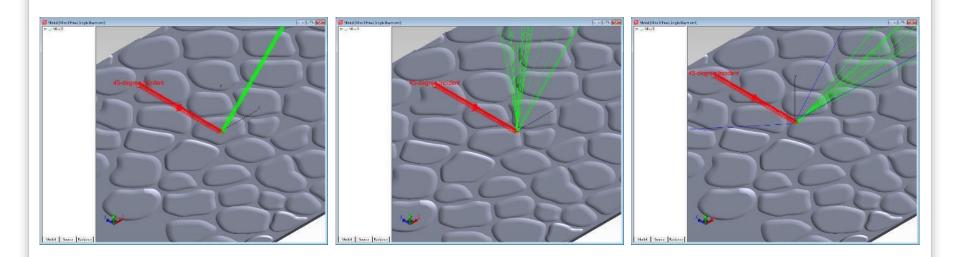

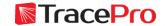

• A possible solution to this problem is to make a CAD model of a representative area of the surface, apply a surface property to model the scattering of an equivalent flat surface, and then run a raytrace of the model in an optical design and analysis program. The results of this raytrace can then be used to make an equivalent scatter property of the surface. This scatter property can then be applied like any other surface property to surfaces in the optical model and used to model the effects of the large textured surfaces.

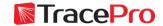

Bitmap of Miro 9 in the TracePro 3D Optimizer

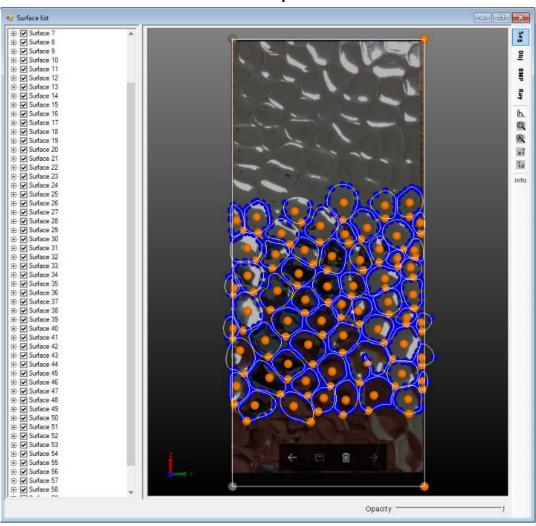

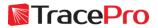

Alanod Miro 9 SolidWorks CAD model

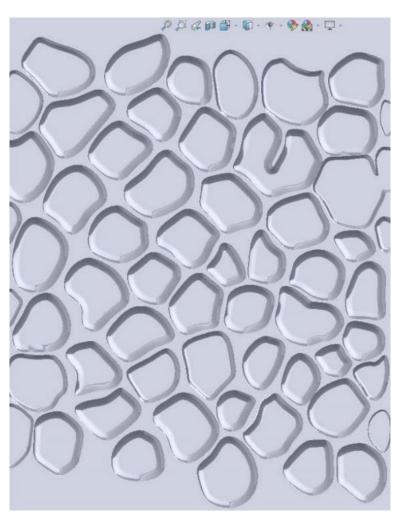

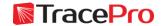

#### Alanod Miro 9 model in TracePro

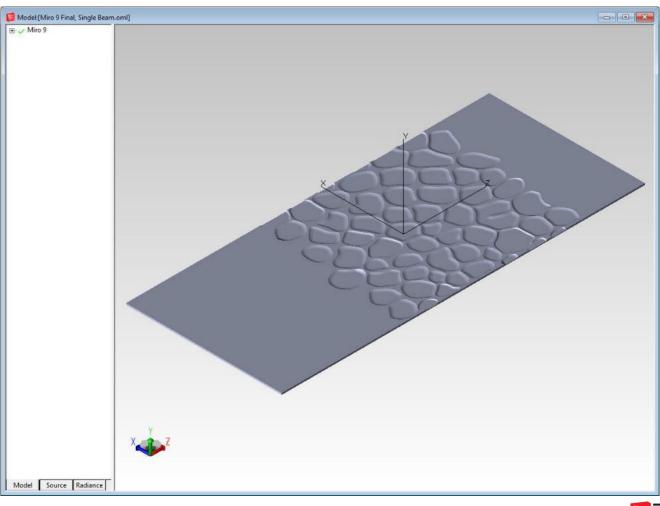

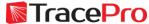

A scatter measurement was made on a flat area of the Miro 9 sample. This data was used to make a Surface Property to apply to the CAD model.

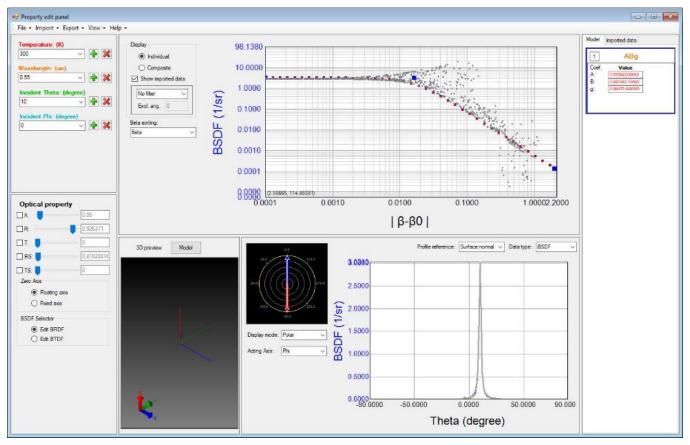

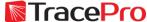

A large area of the model was illuminated and the resulting angular distribution for multiple incident angles was saved as Candela Plots.

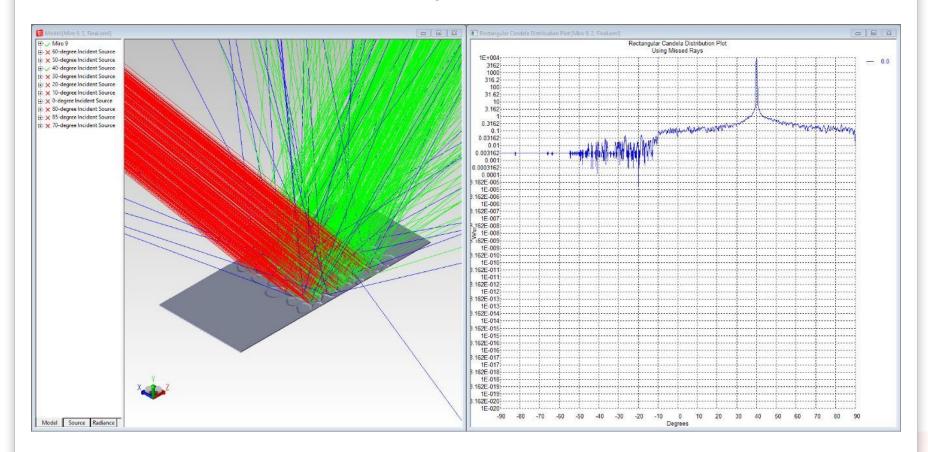

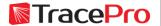

A new BSDF ABg surface property was made using the raytrace results from the CAD model. The Surface Property Generator can read TracePro Candela files.

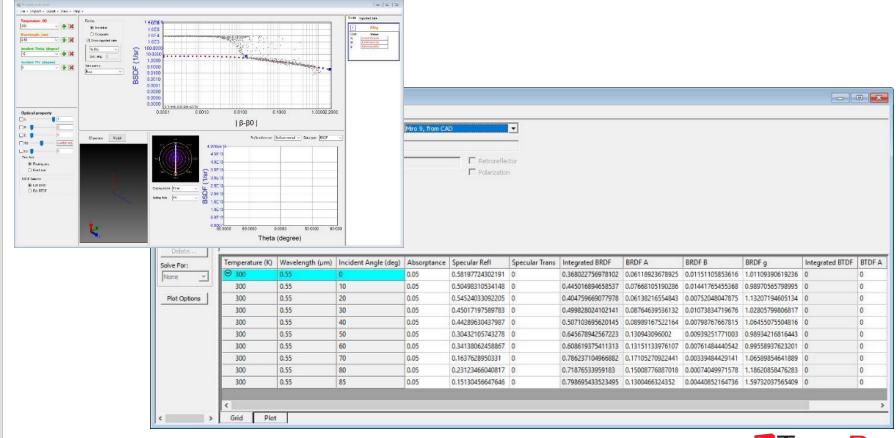

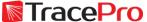

The new surface/scatter property was then applied to a surface in the model. The scatter property will model the effect of the large texture features.

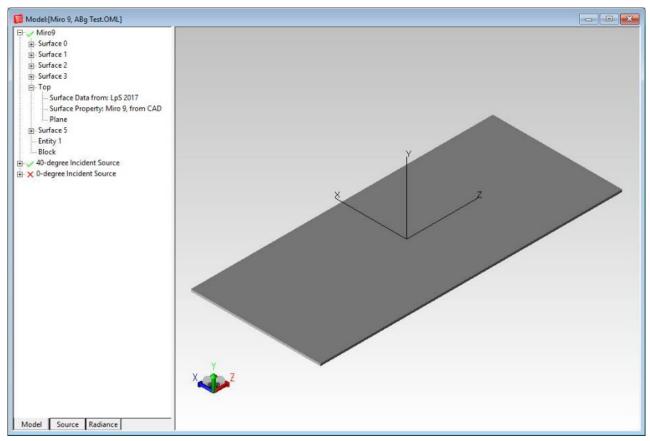

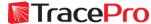

Comparison of CAD model and BSDF ABg model for Alanod Miro 9

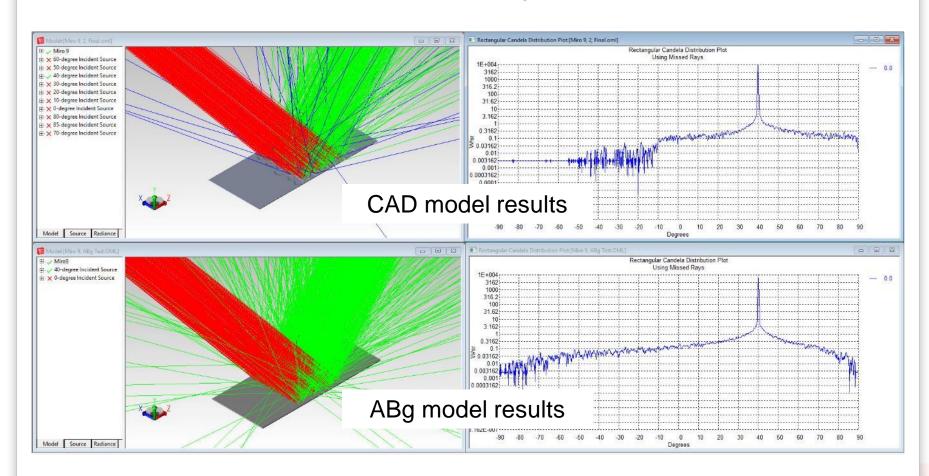

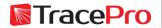

Comparison of CAD model and BSDF ABg model for Alanod Miro 9

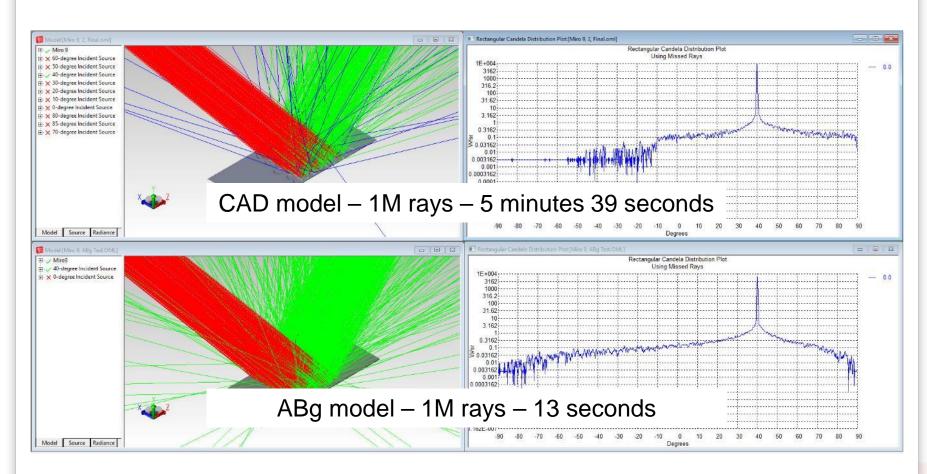

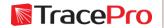

#### Intensity Plot - CAD model versus ABg model

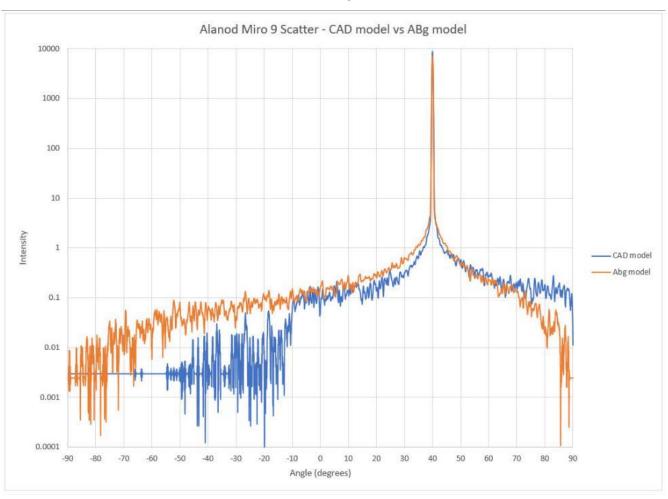

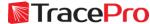

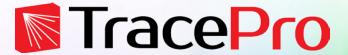

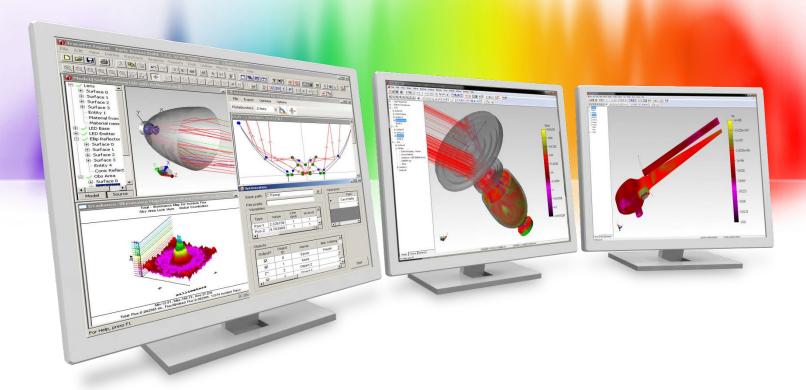

# **Summary and Questions**

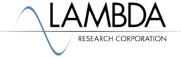

#### **Summary and Questions**

#### TracePro features a new Surface Property Generator:

- ✓ New surface properties, both with and without scattering, can be easily made and exported to TracePro from the Surface Property Generator
- ✓ Measured scatter data can be imported into the Surface Property

  Generator and new TracePro Surface Properties can be made
- ✓ The new Surface Property Generator can be used along with a CAD model
  to model the scattering of materials with large scattering features. This can
  lead to easier modeling with these types of materials and faster raytraces.

For more information or to sign up for our free 30-day trial please visit us at:

www.lambdares.com

Phone: +1 978-486-0766 E-mail: sales@lambdares.com

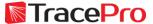